**با ياد خدا** 

**نکات مهم :** 

- **a. به هيچ عنوان نامه هايی که دارای فرستنده ناشناس هستند را باز ننماييد.در اينصورت مسئوليت هرگونه پيشامد متوجه شخص بوده و نام کاربری مذکور غير فعال می گردد.**
	- **b. لينک های اضافی موجود در ايميل های خود را کليلک ننماييد.**
	- **c. در سايت هايی که ناشناس هستند ايميل خود را وارد نفرماييد.**
	- **d. ايميل های با موضوع update Account و مشابه به آن را پاسخ ندهيد.**
- **e. از انتخاب کلمه عبور نامطمئن و کوتاه برای ايميل خود پرهيز کنيدو سعی کنيد کلمه عبوری که انتخاب ميکنيد ترکيب حروف بزرگ و کوچک انگليسی وحروف فارسی و اعداد و کاراکترهايی نظير !@\_+ %\$#^&\*)( و ... باشند.**
- **f. حتما بر روی سيستم کامپيوتر خود آنتی ويروس نصب نموده و آن را بروز رسانی نماييد و حداقل هفته ای يک مرتبه کامپيوتر خود را Scan Full نماييد.**

### **راهنمای مقابله با ايميل های Spam و ناخواسته:**

#### **-١ تنظيم نمودن نوار threshold SPAM**

در این مرحله شما میزان حساسیت پست الکترونیکی خود را به ایمیل های ناشناس بالا می برید تا به صورت اتوماتیک ایمیل های ناشناس به پوشه اسیم رفته یا حذف گردند بدیهی است در صورت تغییر این تنظیم ممکن **است بعضی از ايميل های دوستانتان نيز در پوشه اسپم قرار گيرد** 

• در گوشه بالای سمت راست ایمیل خود گزینه Setting را انتخاب فرمایید در صفحه باز شده درپایین قسمت **زبانه Spam Anti در قسمت threshold SPAM به هر ميزان نوار های پايين را به سمت چپ هدايت** کنید میزان حساسیت به هرزه نامه ها بالاتر می رود . بعد از تغییرات حتما کلید Save &close را کلیک **نماييد.** 

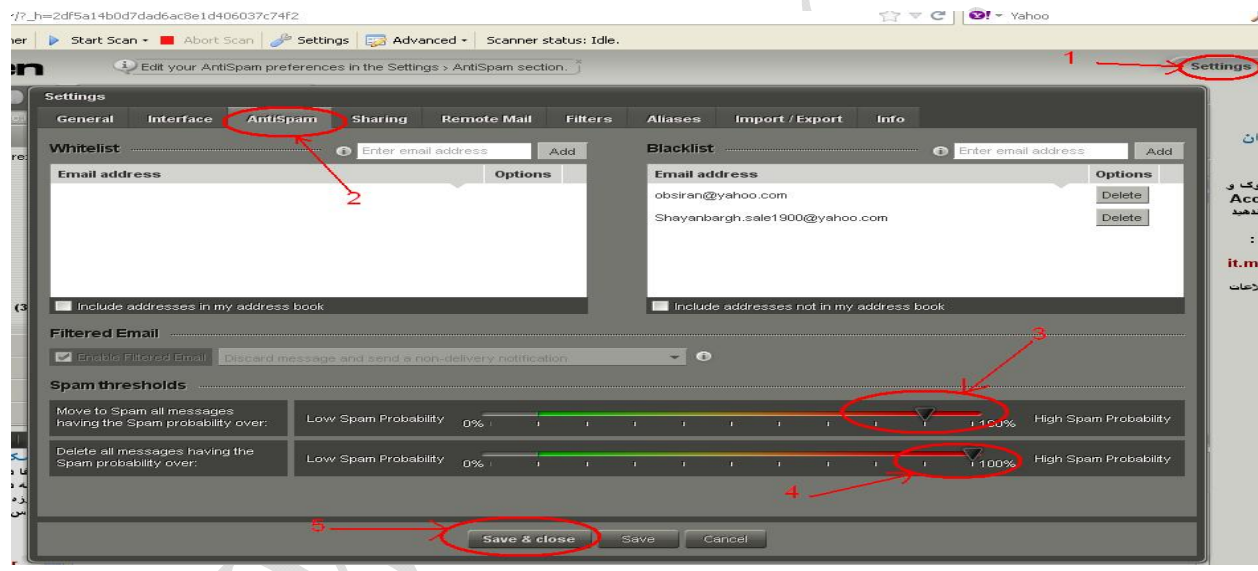

### **-٢ اسپم کردن ايميل :**

**ايميل های مورد نظر را انتخاب نموده و بر روی آنها کليک راست کرده و گزينه SPAM A IS THIS را**

انتخاب فرمایید یا بعد از اینکه ایمیل ها را انتخاب نمودید بر روی آیکون مسلم کیلک کنید .تا کلیه ایمیل **های ناشناس در پوشه SPAM قرار گيرند و برای خلاصی از ارسال مجدد اين ايميل ها تمام ايميل های** موجود در یوشه SPAM را با کلید های CTRL+A انتخاب و مرحله سه را برای همه آنها اعمال نمایید

# حوزه فنآوری اطلاعات دانشگاه رازی

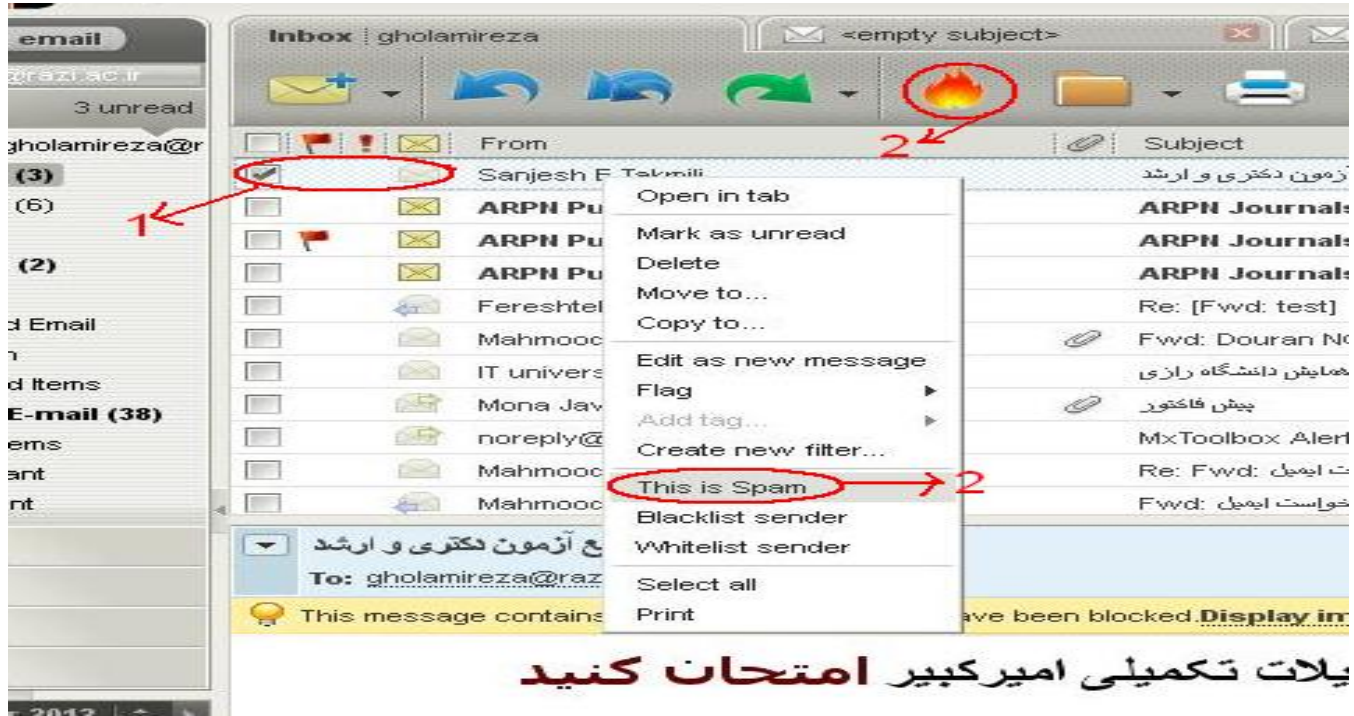

- **-٣ اضافه نمودن ايميل مورد نظر به ليست سياه خود.**
- **بر روی ايميل مورد نظر کليک راست کرده و از منوی باز شده گزينه list Black sender را انتخاب کنيد .**

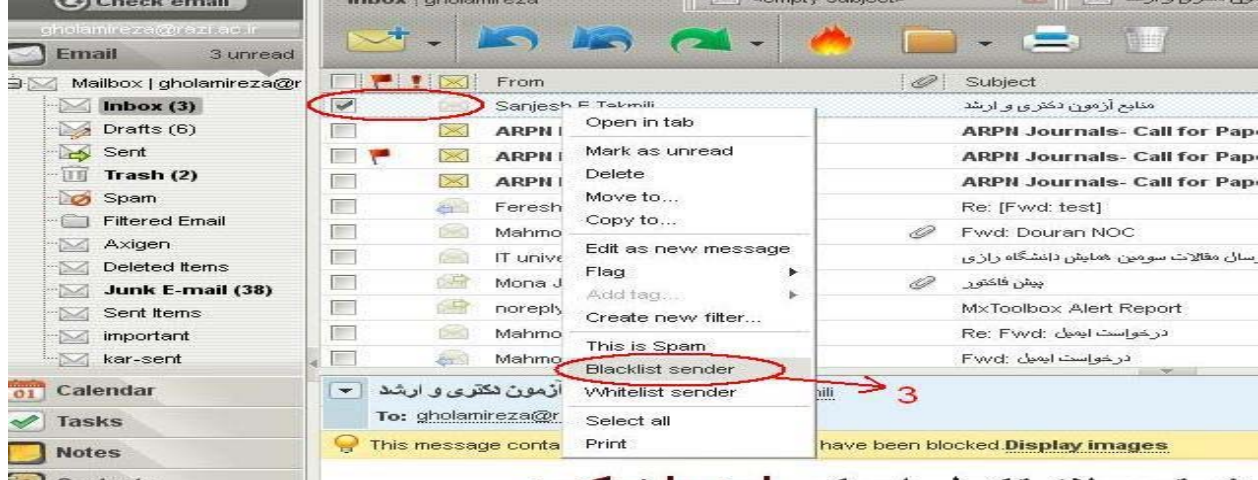

• **حال در گوشه بالای سمت راست ايميل خود گزينه Setting را انتخاب فرماييد در صفحه باز شده در زبانه Spam Antiملاحظه ميکنيد که ايميل مورد نظرتان در قسمت ليست سياه شما وارد شده است .**

## حوزه فنآوری اطلاعات دانشگاه رازی

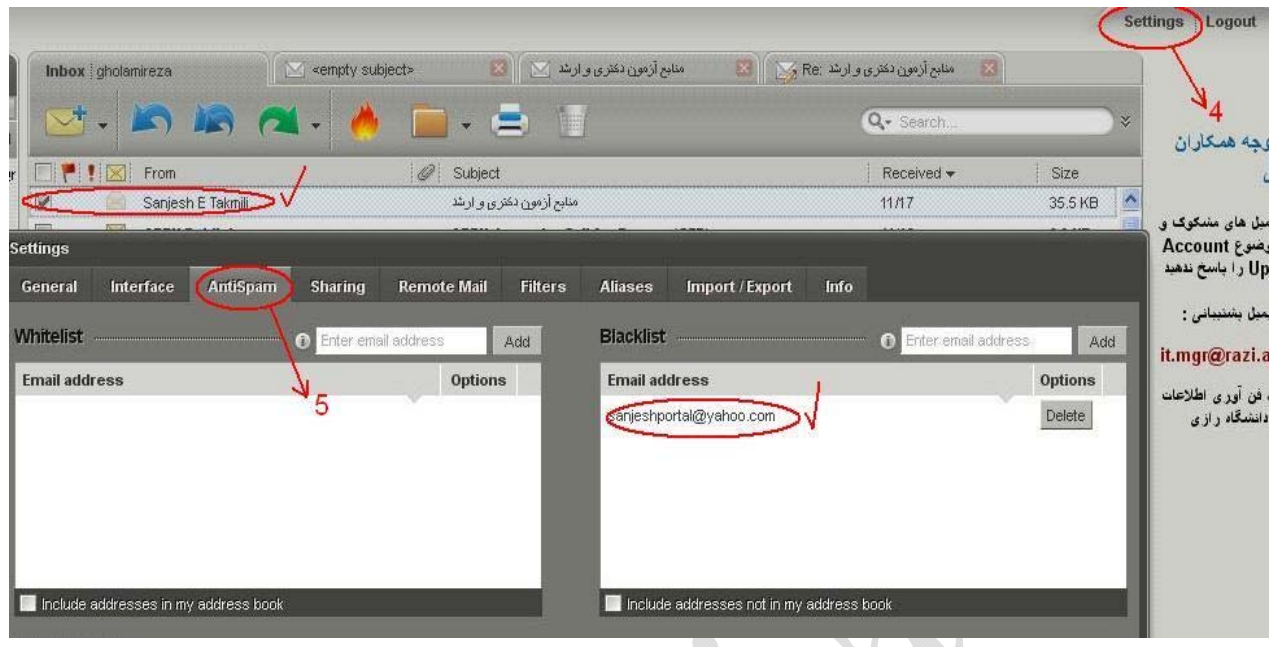

- **-۴ فيلتر کردن ايميل مورد نظر**
- **بر روی ايميل مورد نظر کليک راست نموده و گزينه filter new Add را انتخاب کنيد .**

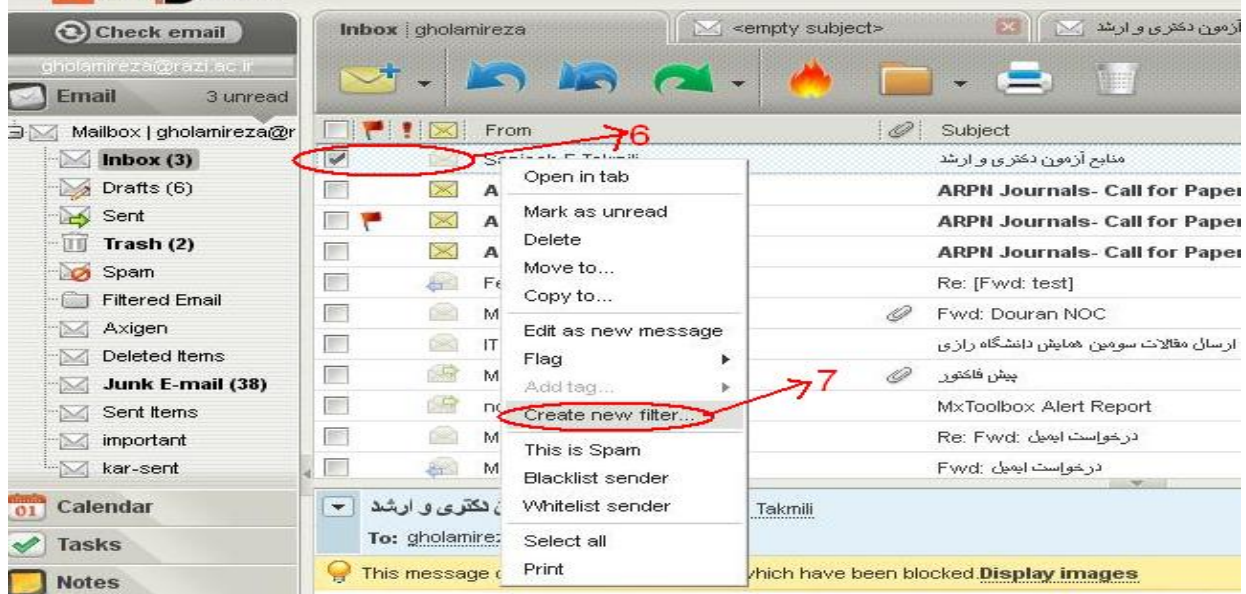

• **در صفحه باز شده در بالاترين کادر يک اسم دلخواه برای فيلتر خود را بنويسيد مثلا -filter incoming emails meeting all گزينه Apply filter for قسمت در sanjesh conditions selected the of را انتخاب کنيد و تيک قسمت های Subject و from را فعال و بقيه تيک ها را غير فعال نماييد و سپس کليد next را بزنيد.**

حوزه فنآوری اطلاعات دانشگاه رازی

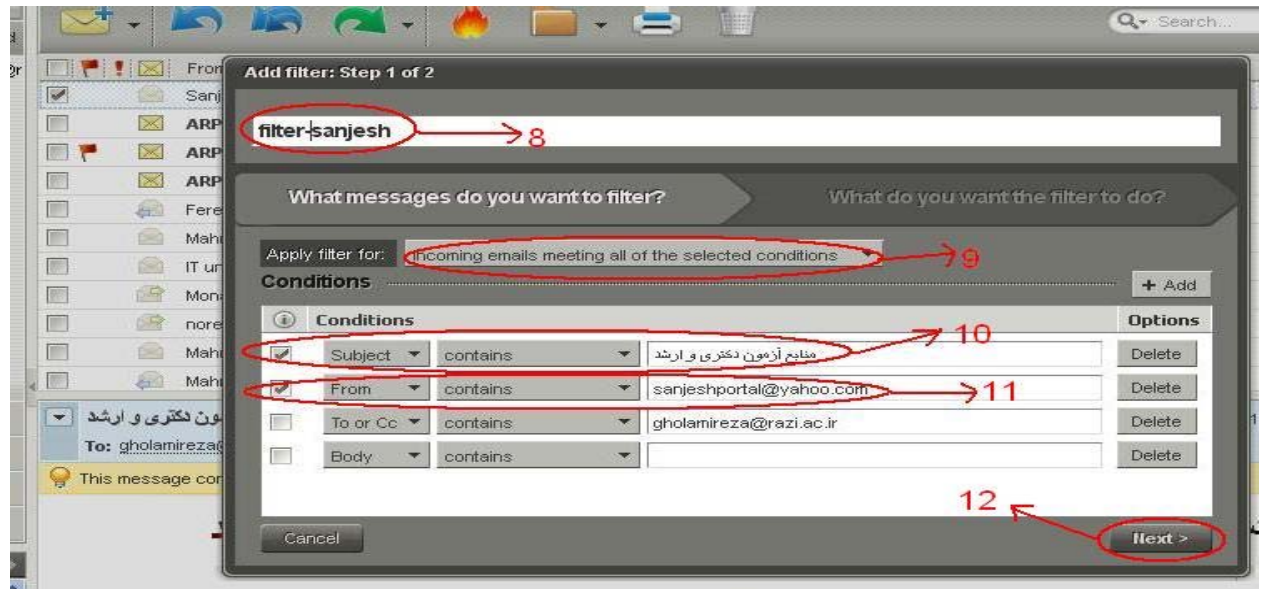

• **در صفحه جديد کادر اول را تيک زده و گزينه Trash to Move را انتخاب کنيد و در آخرين مرحله کليد Finish را انتخاب کنيد.**

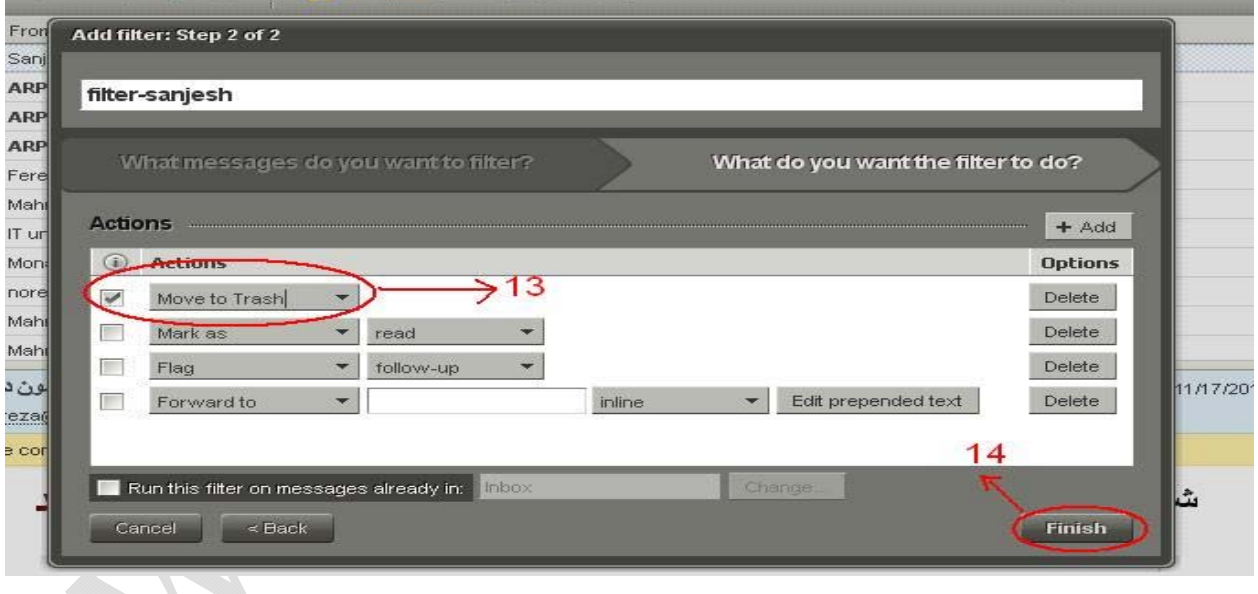

**با احترام** 

**حوزه فناوری اطلاعات دانشگاه رازی**

**it.mgr@razi.ac.ir**

### **tel:4261101-4274595**